#### Wnioski o przyznanie stypendium socjalnego w systemie USOSweb

Po zalogowaniu do systemu USOSweb wybierz zakładkęDLA WSZYSTKICH. AKTUALNOŚCI KATALOG MÓJ USOSWEB DLA STUDENTÓW DLA PRACOWNIKÓW **DLA WSZYSTKICH** Mói profil **Zdiecie do legitymacii** Tutaj możesz obejrzeć atrybuty Tutaj możesz wgrać swoje zdjęcie. Będzie wyświetlane na Twojej stronie profilowej (i ono użyte m.in. do wyrobienia Twojej być może edytować niektóre z nich). legitymacji. Następnie kliknij ikonęWnioski. **Statystyki Wybory**  $x =$ Różne statystyki związane z USOSweb Oddaj swój głos w internetowych  $= x =$ Statystyki rejestracji wyborach, sprawdź wyniki tur  $= 1$ wyborczych... > Statystyki zajętości terminów Wnioski Obiegówki Składaj wnioski, wypełniaj oświadczenia, Wypełniaj, wydawaj, bądź sprawdź status przeglądaj złożone wnioski i zapoznaj się z Twoich obiegówek... decyzjami koordynatorów.

Jeżeli chcesz rozpocząć wypełnianie Wniosku o stypendium socjalne, w sekcji Wnioski, które można złożyć w Twoich jednostkach, znajdź wniosek o nazwie **Wniosek o stypendium socjalne**i kliknij w odpowiadający mu link i zacznij wypełniać.

Wniosek o stypendium socjalne możesz rozpocząć wypełniaćtylko, jeśli:

- wypełniłeś i zatwierdziłeś oświadczenie o dochodach,
- nie masz innych nierozpatrzonych wniosków tego rodzaju.

Wnioski, które można złożyć w Twoich jednostkach.

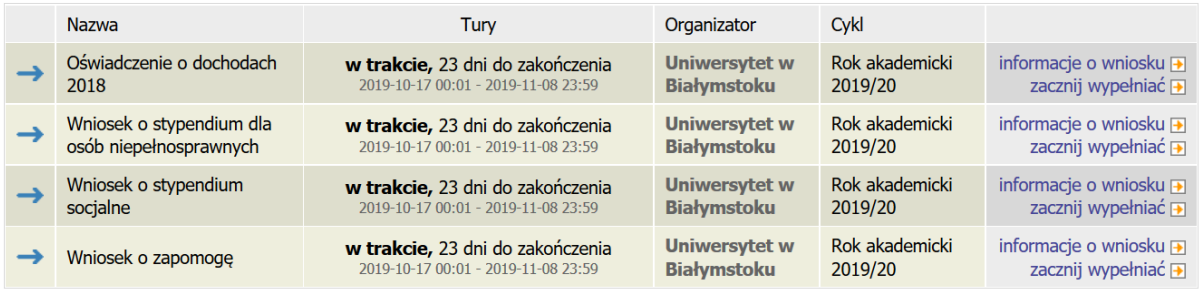

Jeżeli przerwałeś wypełnianie wniosku (możesz to zrobić na każdym etapie jego wypełniania) i chcesz kontynuować tę czynność lub otrzymałeś informację, że Twój wniosek został cofnięty do poprawy, ponownie wyszukaj go w sekcji Wnioski i kliknij odpowiednio link kontynuuj wypełnianie lub popraw.

#### Wnioski, które zacząłeś wypełniać.

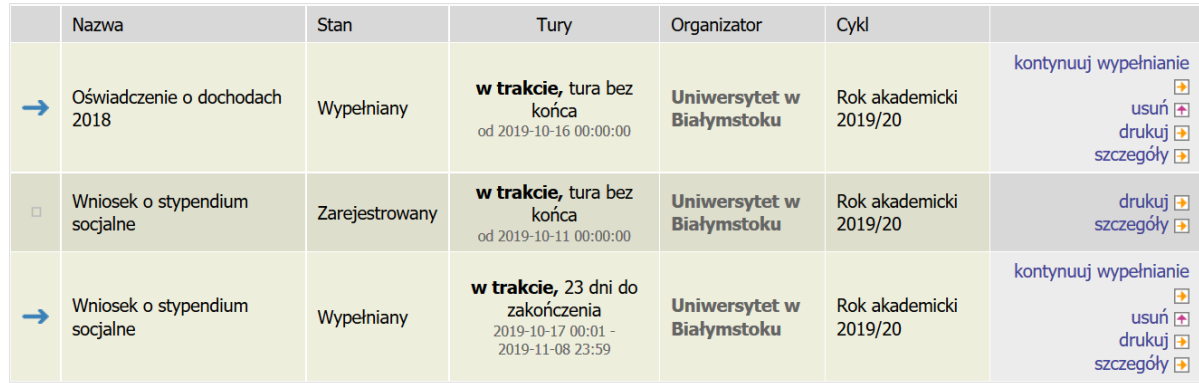

Przy każdym wniosku widoczna jest lista czynności, które możesz w danym momencie wykonać, np. zacznij wypełniać, usuń, kontynuuj wypełnianie, drukuj, popraw itp. Lista ta zależy od uprawnień, jakie masz nadane na określonym etapie wnioskowania oraz od stanu wniosku, np. jeżeli zarejestrujesz wniosek, to, co najwyżej będziesz mógł go wydrukować i obejrzeć jego szczegóły.

Możesz rozpocząć wypełnianie Wniosku o stypendium socjalne, jeśli w systemie nie masz innych nierozpatrzonych wniosków tego rodzaju.

#### **EKRAN 0 - Oświadczenie o ukończeniu lub kontynuowaniu studiów**

Ekran ten służy do zweryfikowania i wprowadzenia informacji o studiach, które ukończyłeś, odbywałeślub kontynuujesz na innej uczelni (poza UwB) oraz o tych, które ukończyłeś na UwB.

Na ekranie wyświetlona zostanie informacja o kierunkach studiów podjętych przez Ciebie na UwB oraz widoczna będzie sekcja Podaj informacje o pozostałych studiowanych lub ukończonych kierunkach (w Polsce lub za granicą), gdzie wprowadzisz informację o studiach ukończonych, odbywanych lub kontynuowanych na innych uczelniach (poza UwB) lub ukończonych na UwB, na tyle dawno, że informacji o nich nie ma w USOSweb.Dotyczy to również kierunków, z których zostałeś skreślony.

Kierunki studiów podejmowane w uczelni (dane z USOS):

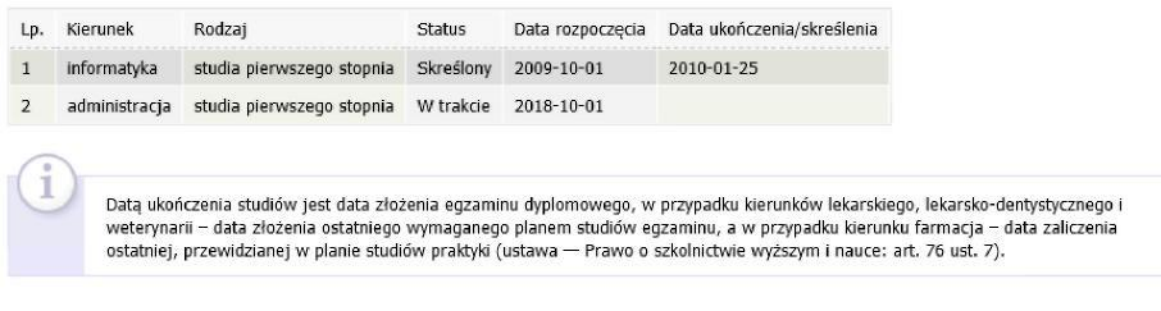

Podaj informacje o pozostałych studiowanych lub ukończonych kierunkach (w Polsce i za granicą)

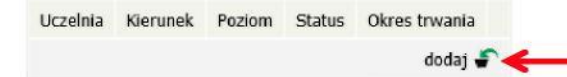

Po kliknięciu przycisku dodaj wyświetlony zostanie formularz, który pozwoli Ci wprowadzićniezbędne informacje:

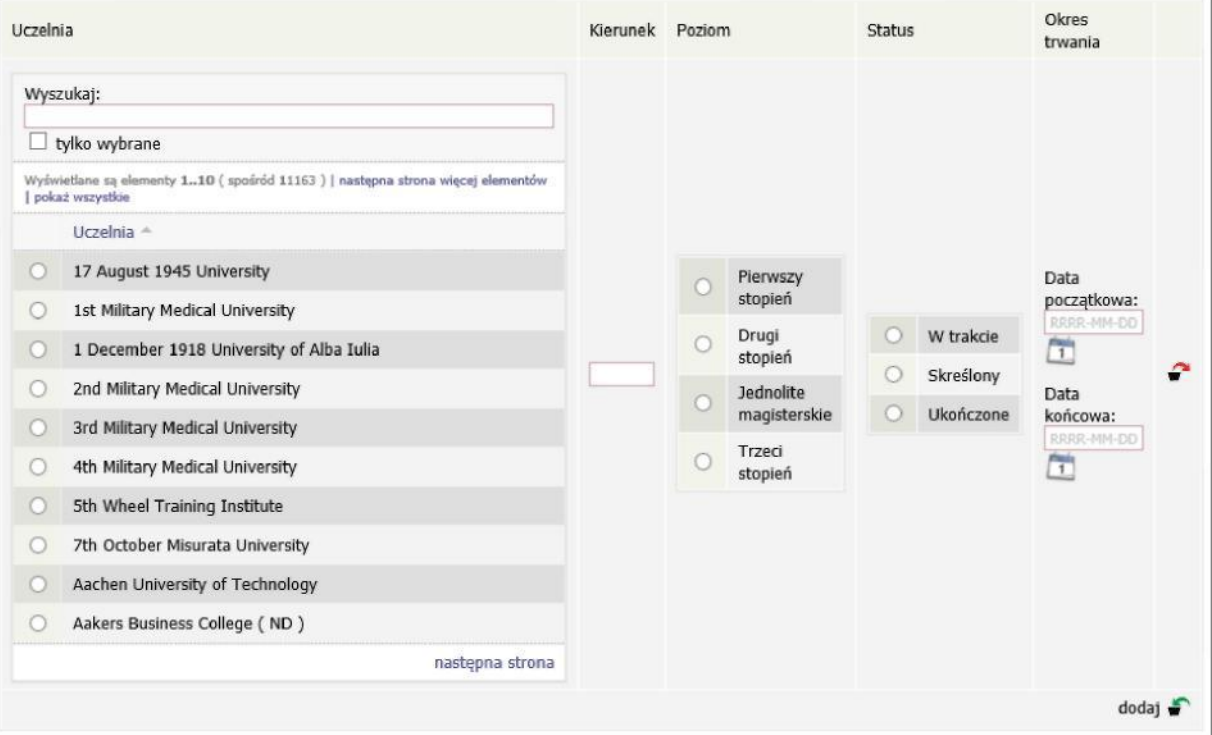

Świadczenia przysługują na:

1)studiach pierwszego stopnia, studiach drugiego stopnia i jednolitych studiach magisterskich, jednak nie dłużej niż przez okres 6 lat;

2) nie przysługują studentowi posiadającemu tytuł zawodowy:

a) magistra, magistra inżyniera albo równorzędny,

b)licencjata, inżyniera albo równorzędny, jeżeli ponownie podejmuje studia pierwszego stopnia. Zasady te obowiązują również w przypadku osób posiadających tytuły zawodowe uzyskane za granicą.

# **EKRAN 1 Wybór kierunku studiów**

Na podstawie informacji z systemu USOS oraz informacji podanych przez Ciebie na Ekranie 0, system sprawdzi Twoje uprawnienia do przyznania stypendium socjalnego. Jeżeli posiadasz takie uprawnienia, pojawi się ekran, na którym musisz wybrać kierunek, w ramach którego będziesz składał wniosek.

- Poniżej znajdują się Twoje aktualne programy studiów. Zaznacz ten, w ramach którego chcesz złożyć wniosek:
- (Fiz-test) Program testowy
- (Fiz\_S3\_test) Test doktoranckich S3 na Fizyce

Jeśli nie posiadasz takich uprawnień (np. podałeś na Ekranie 0, że ukończyłeś już studia I stopnia na innej uczelni i jednocześnie jesteś studentem studiów I stopnia), wówczas ekran będzie wyglądał następująco:

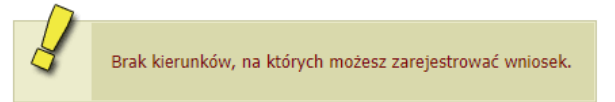

Poniżej znajduje się lista studiowanych przez Ciebie kierunków, na których nie możesz zarejestrować wniosku.

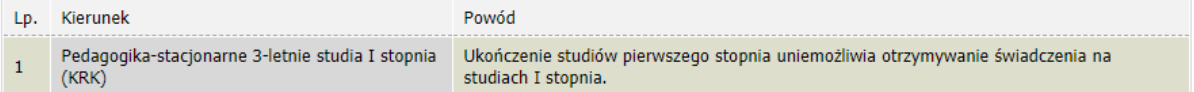

### **EKRAN 2 Weryfikacja danych**

Na Ekranie 2 zweryfikuj swoje dane osobowe. W przypadku rozbieżności dane możesz zaktualizować w Dziekanacie swojej jednostki. Wprowadzone zmiany będą widoczne w USOSweb po migracji, tj. następnego dnia rano.

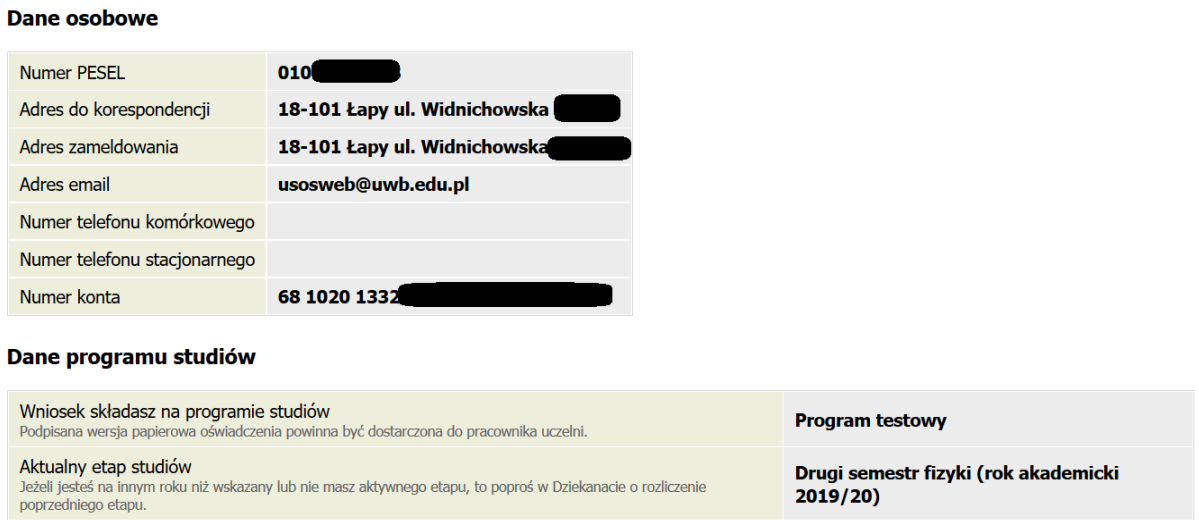

W związku z tym, że wszystkie stypendia przelewane są na konto bankowe, pamiętaj o sprawdzeniu pola Numer konta. Jeśli brakuje w nim numeru konta, to powinieneś go wprowadzić. Jeśli numer jest widoczny,

upewnij się, czy jest poprawny i w razie potrzeby zmień go.

Jeśli nie podasz numeru konta bankowego, stypendium nie zostanie Ci wypłacone.

WPROWADZENIE NUMERUKONTA BANKOWEGO

Jeśli w polu Numer konta widoczny jest tylko link ustaw, oznacza to, że w systemie nie ma jeszcze Twojego numeru konta bankowego i powinieneś go wprowadzić.

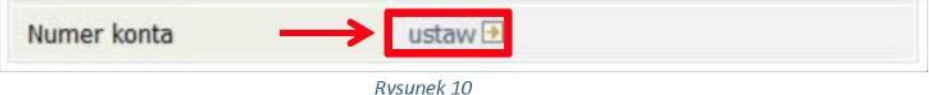

Kliknij zatem w ten link i w polu Numer konta wprowadź numer konta bankowego, na które chcesz otrzymywać stypendium.

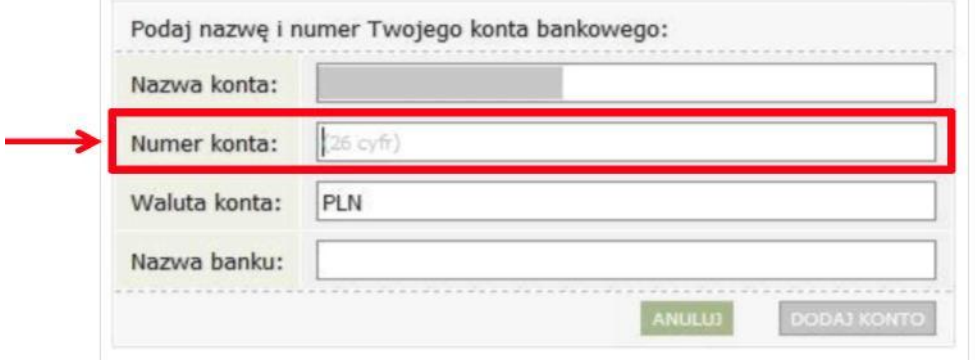

Ról Waluta konta oraz Nazwa banku nie można modyfikować.

Jeżeli po wprowadzeniu numeru konta przycisk DODAJ KONTO nie będzie aktywny, sprawdź, czy poprawnie wprowadziłeś numer. Jeśli numer jest poprawny, a mimo to przycisk jest nieaktywny, skontaktuj się z Uczelnianą Komisją Stypendialną.

Możesz wprowadzić tylko konto złotówkowe.

#### ZMIANA NUMERU KONTA BANKOWEGO

Jeśli w polu Numer konta widoczny jest numer konta, ale chcesz go zmienić, kliknij link zmień.

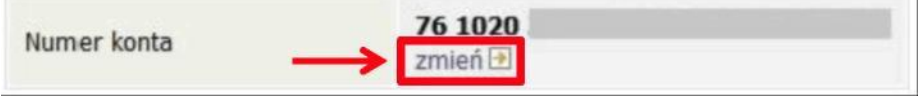

Następnie z pola Numer konta usuń dotychczasowy numer i wprowadź nowy.

Jeżeli po wprowadzeniu numeru konta przycisk ZAPISZ ZMIANY nie będzie aktywny, sprawdź, czy poprawnie wprowadziłeś numer. Jeśli numer jest poprawny, a mimo to przycisk jest nieaktywny, skontaktuj się z Uczelnianą Komisją Stypendialną.

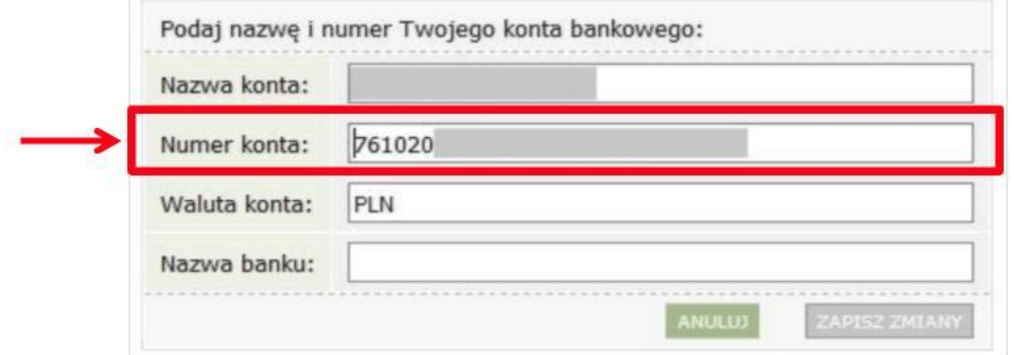

Pól Waluta konta oraz Nazwa banku nie można modyfikować.

## **EKRAN 3 Wybór świadczenia**

Natymekraniezaznacz,októreświadczeniechceszsięubiegaćipodaj uzasadnienie.

- Zaznacz o jakie stypendium się ubiegasz:
- stypendium socjalne
- O stypendium socjalne w zwiększonej wysokości

#### Uzasadnienie wniosku

Dlaczego powinno zostać Ci przyznane stypendium socjalne? Poniżej wskaż uzasadnienie

#### Jeżeli ubiegasz się o stypendium socjalne o zwiększonej wysokości, wybierz jedną z dostępnych opcji.

Zaznacz o jakie stypendium się ubiegasz: O stypendium socjalne · stypendium socjalne w zwiększonej wysokości Powód Załącznik Z tytułu zamieszkania w domu studenckim lub w obiekcie innym niż dom studencki, jeżeli codzienny dojazd z miejsca stałego zamieszkania do uczelni uniemożliwiałby lub w znacznym stopniu utrudniał studiowanie. Uprawnionym do □ uzyskania stypendium socjalnego w zwiększonej wysokości, o którym mowa w ust. 1 i 2, jest student, którego dochód ZAŁĄCZ PLIK na osobę w rodzinie nie przekracza najniższego przedziału dochodowego ustalonego przez rektora zgodnie z § 7 ust. 2 pkt 1 Regulaminu. Z tytułu zamieszkania z niepracującym małżonkiem lub dzieckiem studenta w domu studenckim lub w obiekcie innym niż dom studencki . Uprawnionym do uzyskania stypendium socjalnego w zwiększonej wysokości, o którym mowa w  $\Box$ ZAŁĄCZ PLIK ust. 1 i 2, jest student, którego dochód na osobę w rodzinie nie przekracza najniższego przedziału dochodowego ustalonego przez rektora zgodnie z § 7 ust. 2 pkt 1 Regulaminu.

Wszelkie dodatkowe dokumenty/zaświadczenia należy dołączyć do wniosku w wersji elektronicznej w formacie PDF. Każdy dokument, również wielostronicowy, musi zostać przedstawiony w jednym, odrębnym pliku. Maksymalna wielkość załącznika to 10 MiB.

Do wniosku o stypendium socjalne w zwiększonej wysokości z tytułu zamieszkania w domu studenckim lub obiekcie innym niż dom studencki dołącz oświadczenie potwierdzające fakt zamieszkiwania w wynajmowanym lokalu.

### **EKRAN 4 Weryfikacja sytuacji materialnej rodziny**

Ten ekran zostanie wyświetlony tylko w sytuacji, gdyTwój średni dochód na osobę w rodzinie nie przekracza 528 zł.

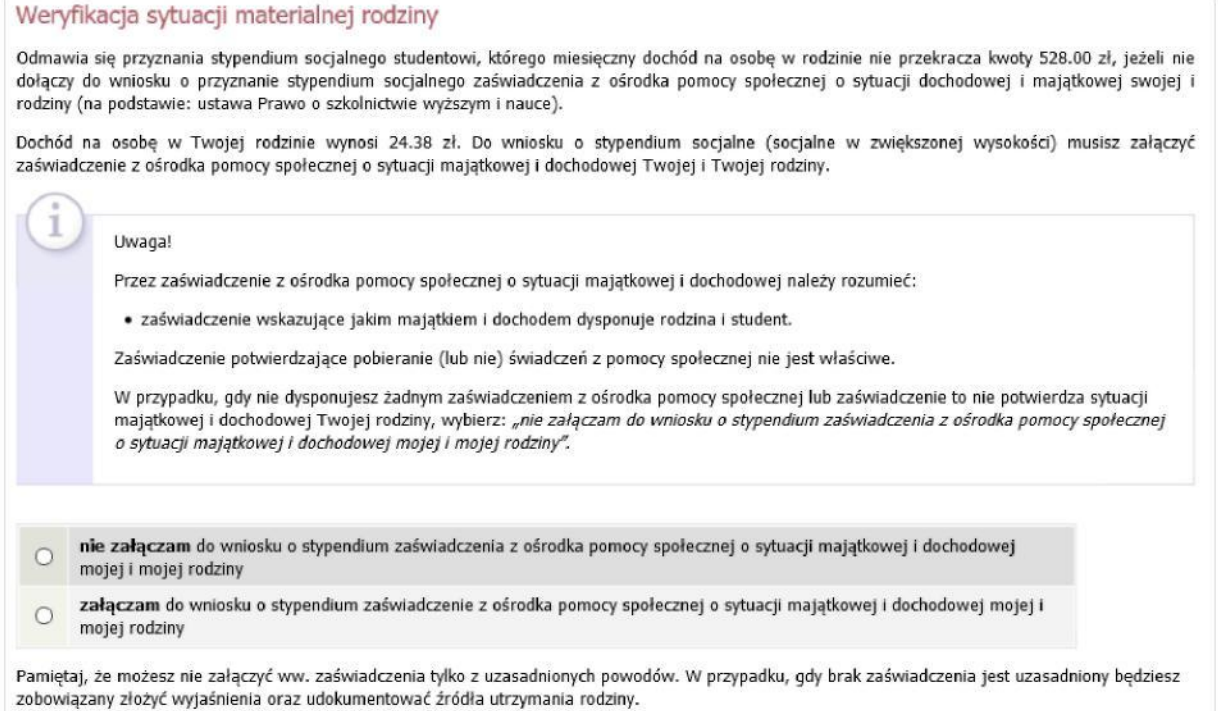

# **EKRAN 5 Dodatkowe źródła utrzymania rodziny**

Ten ekran zostanie wyświetlony tylko wsytuacji, gdyna ekranie4zaznaczysz opcjęnie załączam. Konieczne będzie wtedy wskazanie dodatkowych źródeł utrzymania. Dodatkowe źródła utrzymania rodziny

Można przyznać studentowi stypendium socjalne w przypadku, kiedy nie dołączył zaświadczenia z ośrodka pomocy społecznej o sytuacji majątkowej i dochodowej jego i jego rodziny, jeżeli przyczyny niedołączenia zaświadczenia były uzasadnione oraz student udokumentował źródła utrzymania rodziny.

W poniższym oknie wpisz uzasadniony powód braku zaświadczenia.

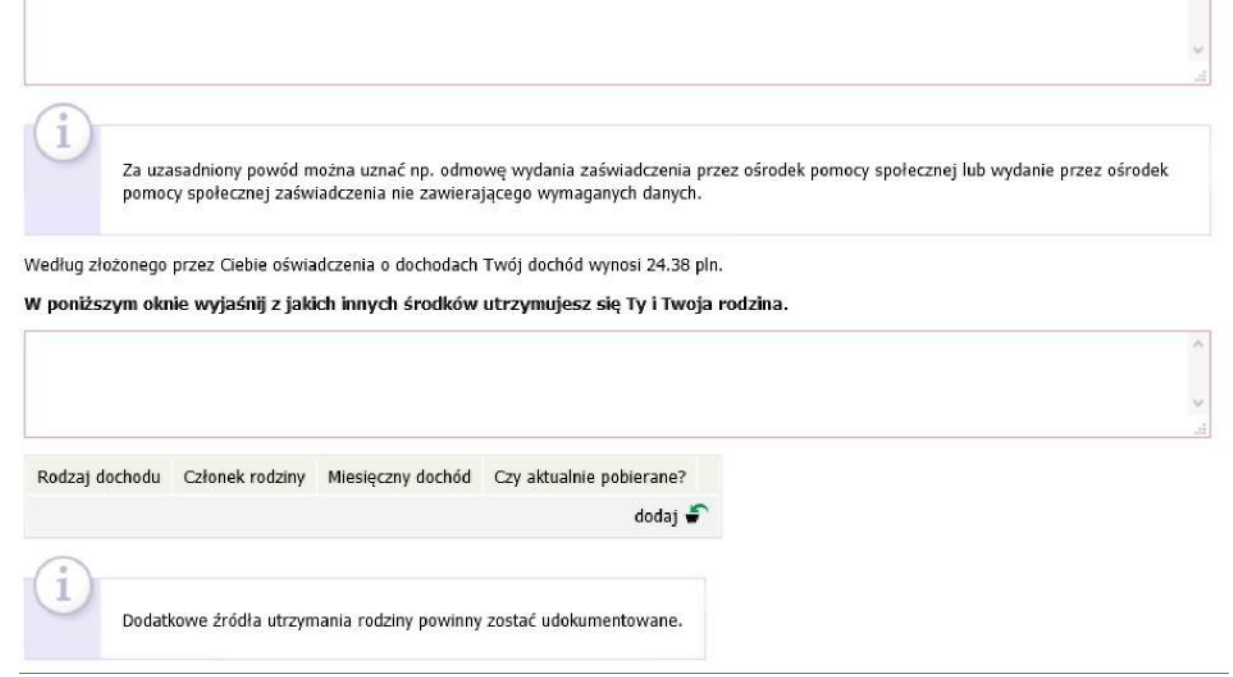

### **EKRAN 6 Rejestracja i drukowanie wniosku**

Tutajzatwierdziszwniosek.ZanimkliknieszZAREJESTRUJ,dokładniesprawdźwprowadzonedane, klikając zobacz podgląd wniosku. Jeśli zauważysz błędy, kliknij przycisk WRÓĆi dokonaj korekty.

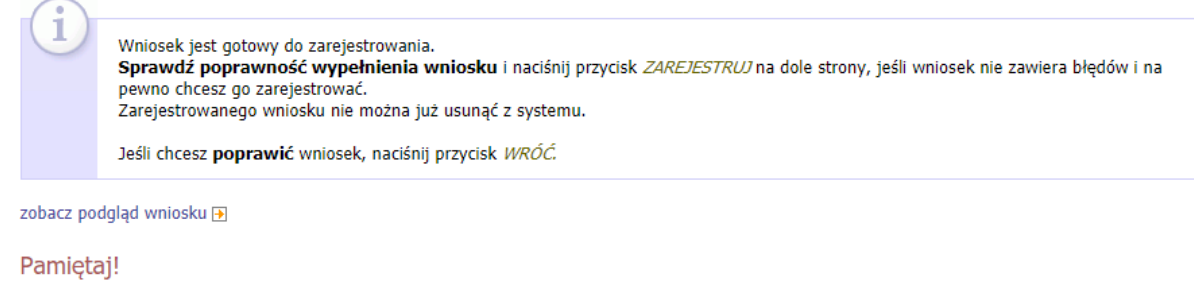

Rejestrując wniosek w systemie oświadczasz, że jesteś świadom odpowiedzialności wynikającej z pisemnego poświadczenia nieprawdy.

WRÓĆ SPRAWDŹ ZAREJESTRUJ

Wniosek o stypendium socjalne wydrukuj po kliknięciu przycisku ZAREJESTRUJ. Jeśli wydrukujesz wniosek zanim zostanie zarejestrowany, na dokumentach pojawi się znak wodny NIEZATWIERDZONY. Dokumenty z takim znakiem nie będą przyjmowane i rozpatrywane. Jeśli wniosek ma dwie lub więcej stron zaleca się dwustronne drukowanie.

Po zarejestrowaniu wniosku jego zmodyfikowanie będzie możliwe dopiero po cofnięciu wniosku do poprawy. W tej sprawie będziesz musiał zwrócić się do koordynatora.

Jeżeli Twoja dokumentacja w wersji elektronicznej, będzie kompletna i wprowadzone we wniosku dane poprawne, to koordynator rozpatrzy Twój wnioseki uzyska on status Gotowy do rozpatrzenia.Jeżeli dokumentacja będzie niekompletna lub będzie zawierała błędy, wówczas koordynator cofnie wniosek do poprawy i uzyska ono status Cofnięty do poprawy. W takiej sytuacji Będziesz musiał niezwłocznie załączyć elektronicznie brakujące dokumenty oraz dokonać niezbędnych zmian we wniosku. Po Zaakceptowaniu przez Dziekanat Twojego Wniosku, należy go dostarczyć wraz z podpisem w sposób wskazany przez dziekana/dyrektora.